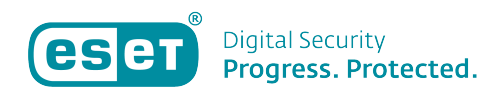

[Knowledgebase](https://klantenservice.eset.nl/en-US/kb) > [ESET Internet Security](https://klantenservice.eset.nl/en-US/kb/eset-internet-security) > [Openen ESET-software op Windows-apparaat](https://klantenservice.eset.nl/en-US/kb/articles/openen-eset-software-op-windows-apparaat)

Openen ESET-software op Windows-apparaat Mandy Vink - 2025-04-03 - [ESET Internet Security](https://klantenservice.eset.nl/en-US/kb/eset-internet-security)

## **Probleem**

\* Het openen van de ESET-software op een Windowsapparaat.

## **Oplossing**

Windows 8 / 8.1

1. Open een zoekopdracht (Druk de 'Windows'knop + 'Q' op uw toetsenbord tegelijkertijd in)

2. Typ 'ESET' in het zoekveld en klik op uw ESET-product om het hoofdvenster te openen.

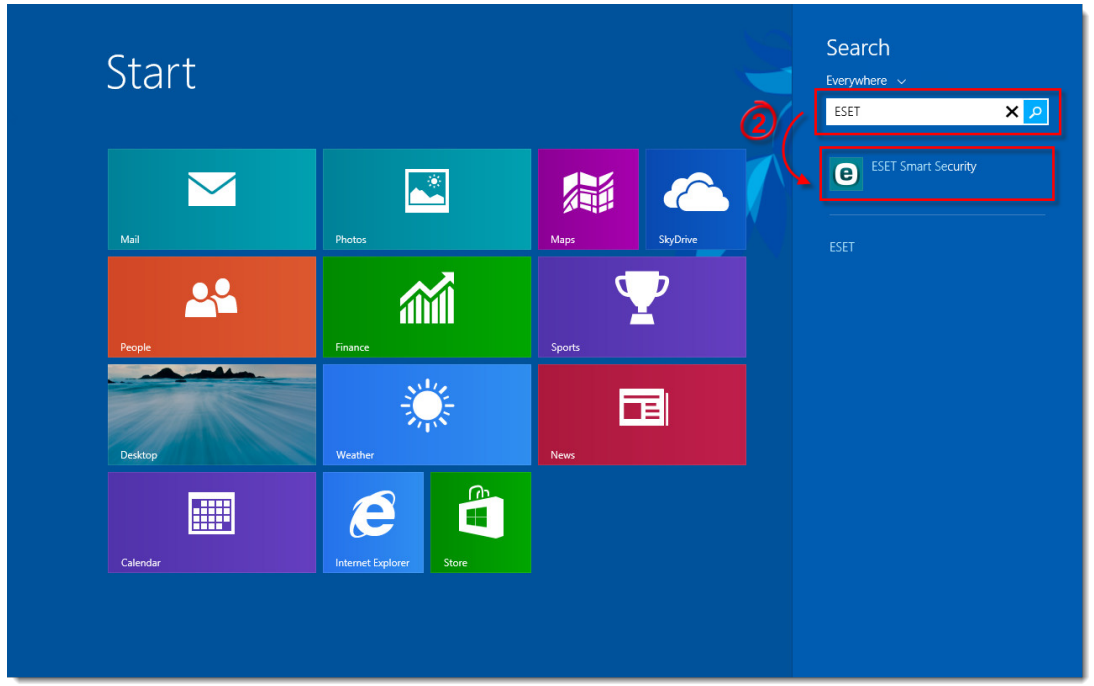

## Windows 10

1. Open het onderdeel 'Verborgen pictogrammen', welke u ziet als een soort pijltje of dakje omhoog, meestal rechts onderin de taakbalk zoals op onderstaande afbeelding.

 $\pmb{\times}$ 

 2. Klik dan op het icoontje van ESET om het hoofdscherm te openen.

Of gebruik deze manier:

1. Klik op het Windows-icoon, links onderin de hoek van de taakbalk

2. Typ in de lijst die u ziet, 'Alle programma's', het zoekwoord 'ESET' en klik op uw ESET-product. Het hoofdscherm opent.

Is uw vraag hiermee niet beantwoord of uw probleem nog niet verholpen? Klik dan hier om uw vraag te stellen aan de klantenservice van ESET Nederland.

Tags [eset icoon](https://klantenservice.eset.nl/en-US/search/labels/all/eset%20icoon) [eset kwijt](https://klantenservice.eset.nl/en-US/search/labels/all/eset%20kwijt) [eset openen](https://klantenservice.eset.nl/en-US/search/labels/all/eset%20openen)